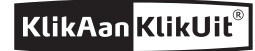

# **Internet Control Station**

**Kijk op www.klikaanklikuit.nl /page/ mijn-ics-1000/ voor de meest recente gebruiksaanwijzing en updates.**

**ICS-1000**

### Installatiegids (versie 4.2) **Snel aan de slag**

Het grootste gemak in draadloos schakelen. Eenvoudig uit te breiden tot uw eigen systeem.

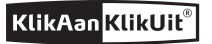

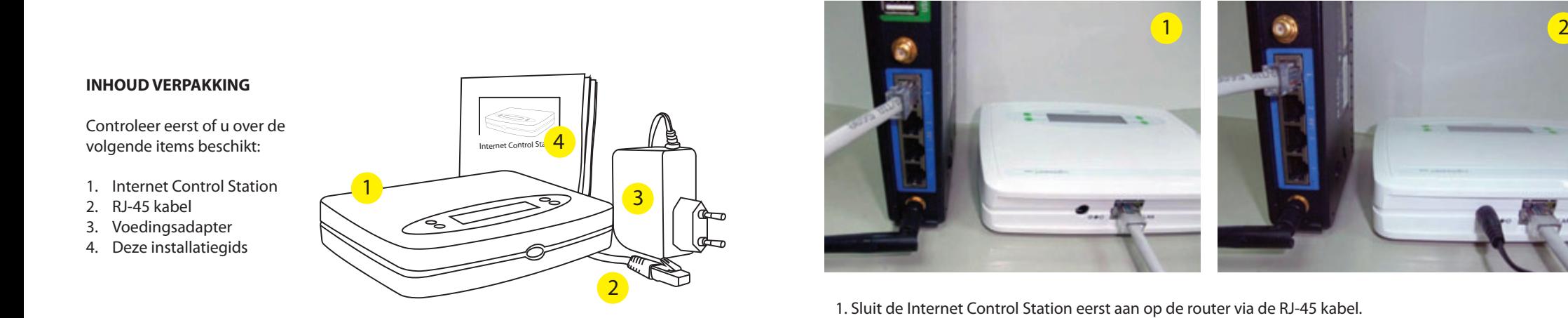

#### **TIP!**

Kijk regelmatig op **www.klikaanklikuit.nl/service/gebruiksaanwijzingen** voor een digitale update van deze handleiding.

2. Sluit daarna de voedingsadapter aan op de Internet Control Station en steek de stekker van de voedingsadapter in een stopcontact. Het LCD scherm op de Internet Control Station zal oplichten.

3. In het display van uw ICS-1000 verschijnt op de eerste regel de datum en de tijd en op de tweede regel de letter "S" en rechtsonder de letter "L>". Mocht dit niet het geval zijn kijk dan op de volgende pagina.

**Er staat geen "S", maar een "X" in het display (op de tweede regel)** Blader door het MENU van uw ICS-1000 (druk meermaals op de groene toets rechtsboven) tot u bij de optie CLOUD SERVER komt. Kies vervolgens voor ON en wacht tot u weer de datum en tijd in uw display ziet. Op de tweede regel zal nu de letter "S" verschijnen.

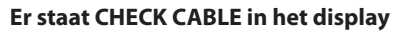

Dit duidt op een probleem met de RJ-45/internetkabel. Zorg er dan ook voor dat deze kabel op juiste wijze bevestigd is. Is dit inderdaad het geval probeer dan een andere kabel of andere poort op uw router.

### **Er staat TIME NOT SET in het display**

Dit duidt erop dat uw ICS-1000 geen tijd laat zien, aangezien deze niet verbonden is met het internet. Probeer daarom eerst, indien mogelijk, een andere poort op uw router te gebruiken. Mocht dit niet werken, zie "Er staat SERVER NO REPLY in het display" op de volgende pagina.

### **Er staat RESET ROUTER in het display**

Zoals de boodschap al aangeeft, wordt aangeraden om uw router te resetten door de voedingsadapter van uw router enkele seconden uit het stopcontact te halen. Zorg ervoor dat de ICS-1000 niet is aangesloten op uw router en zet daarna de spanning weer op uw router. Pas als de router klaar is met opstarten en verbinding heeft met het internet, sluit u de ICS-1000 weer aan op uw router.

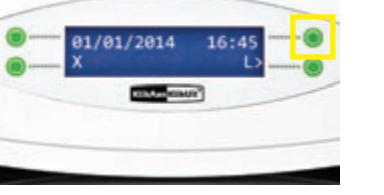

### **Er staat SERVER NO REPLY in het display**

Haal de voedingsadapter enkele seconden uit het stopcontact en stop deze er opnieuw in en wacht tot de ICS-1000 een nieuwe verbinding gemaakt heeft (= datum/tijd en een "S" in het display). Mocht dit geen verandering brengen, sluit de ICS-1000 dan aan op een andere poort van uw router. Als er nog steeds SERVER NO REPLY staat, dan wordt de ICS waarschijnlijk niet door uw router geaccepteerd. Dit kunt u controleren door in het MENU van uw ICS-1000 te bladeren naar de optie SYSTEM en te kiezen voor MAC/IP. Het IP adres zal waarschijnlijk 192.168.1.101 zijn. Dit wijst op een probleem tussen uw router en de ICS-1000. Om dit probleem op te lossen kunt u een switch tussen uw router en uw ICS-1000 plaatsen. Deze switch zorgt er vervolgens voor dat de ICS-1000 naar behoren zal functioneren.

*Vindt u hier niet uw oplossing of komt u er even niet uit? Neem eens een kijkje op www.klikaanklikuit.nl/mijnics of neem contact met ons op via info@klikaanklikuit.nl of via 078-7111260 (bereikbaar tijdens kantooruren).*

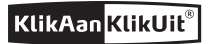

#### **2. INSTALLEER DE APP 3. CREËER EEN ACCOUNT/INLOGGEN**

### C klik aan Apps Kijk Aan KlikAan CO International RV \*\*\*\*\* KUkUi **GRIATIN**

ANDROID Start Google Play en zoek naar de "**Klik Aan**" app (met een spatie tussen Klik en Aan) en installeer deze app op uw smartphone of tablet.

#### 3 peycriden **O** klikaanklikuit KlikAanKlikLli KlikAa **GRATIS** AnniOlid III

# iOS:

Open de App store en zoek naar de "**KlikAanKlikUit**" app. Indien u een iPad gebruikt dient u te kiezen voor 'iPhone only' en installeer vervolgens deze app op uw iPhone of iPad.

**Opmerking:** het gaat hier om een smartphone app die ook op een tablet geopend kan worden. Hierdoor zal weergave op een tablet wezenlijk anders zijn.

**1. U heeft al een account?**  Voer uw e-mail adres en PIN code in en druk op de "Log in" knop. Als u uw code vergeten bent, kunt u op de link "Code vergeten?" drukken. **2. U heeft nog geen account?**  Druk op de "Nieuwe gebruiker?" knop. **3.** Er verschijnt een venster waarin u uw naam en e-mail adres kunt invoeren en een 4-cijferige code naar keuze. **4.** Voer hier het ontbrekende deel van het MAC adres van uw ICS-1000 in. Druk daarna op de ">" knop (rechtsboven). **5.** Op het display van uw ICS-1000 verschijnt een PIN code. Voer deze in en druk daarna op de "OK" knop (rechtsboven).

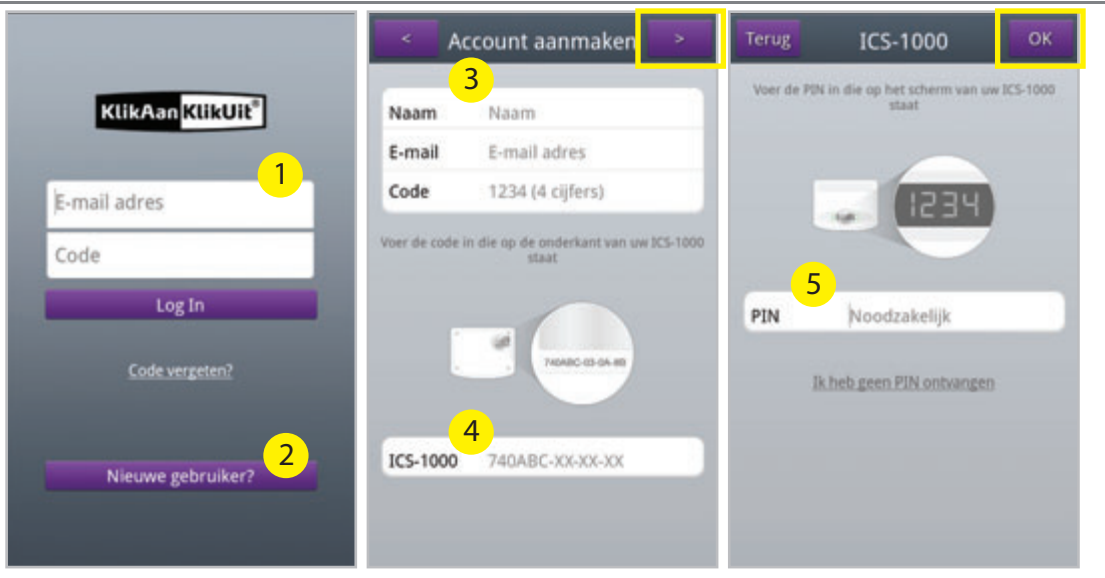

**Belangrijke opmerking:** voor het bedienen van een ICS-1000 dient u eenmalig een account aan te maken. Vervolgens kunt u met dit account ook op andere smartphones/tablets inloggen. Het is **niet** mogelijk om met meerdere accounts één ICS-1000 aan te sturen.

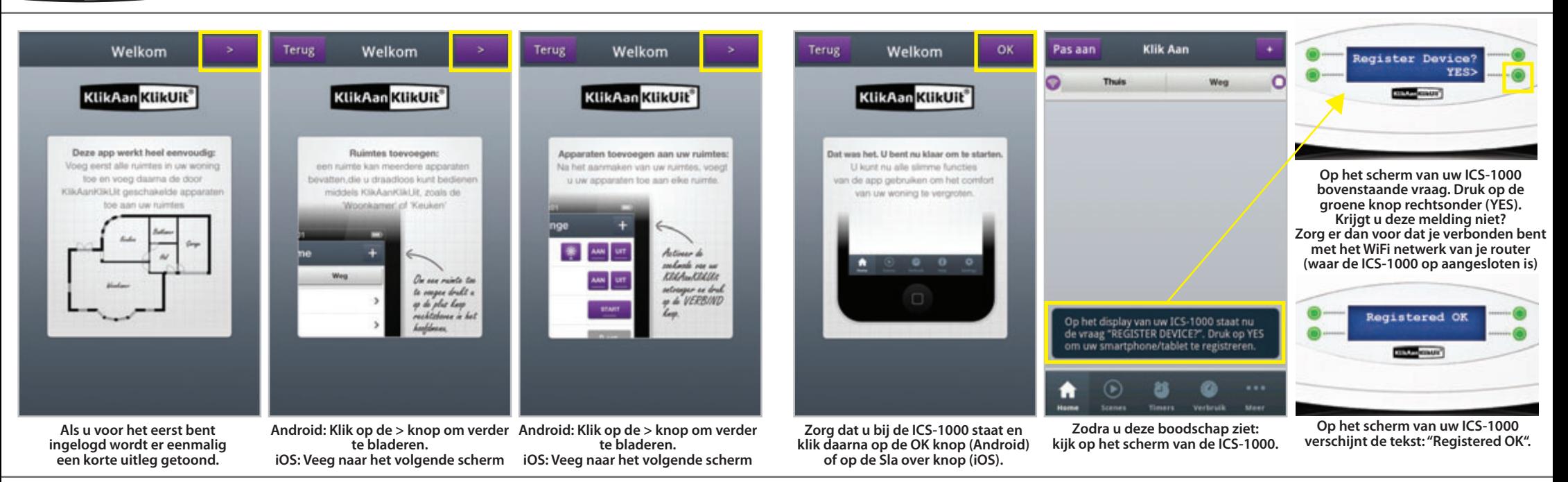

8 and the set of the set of the set of the set of the set of the set of the set of the set of the set of the s

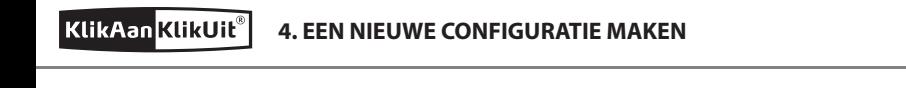

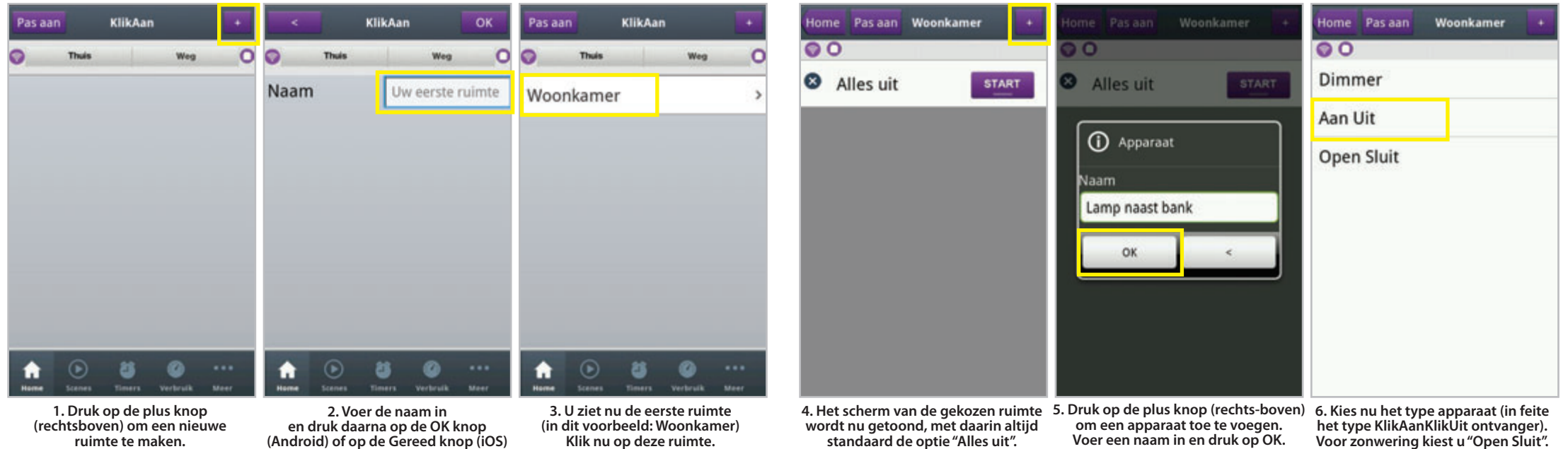

## **KlikAan KlikUil**

### **DRAADLOOS BEDIENEN**

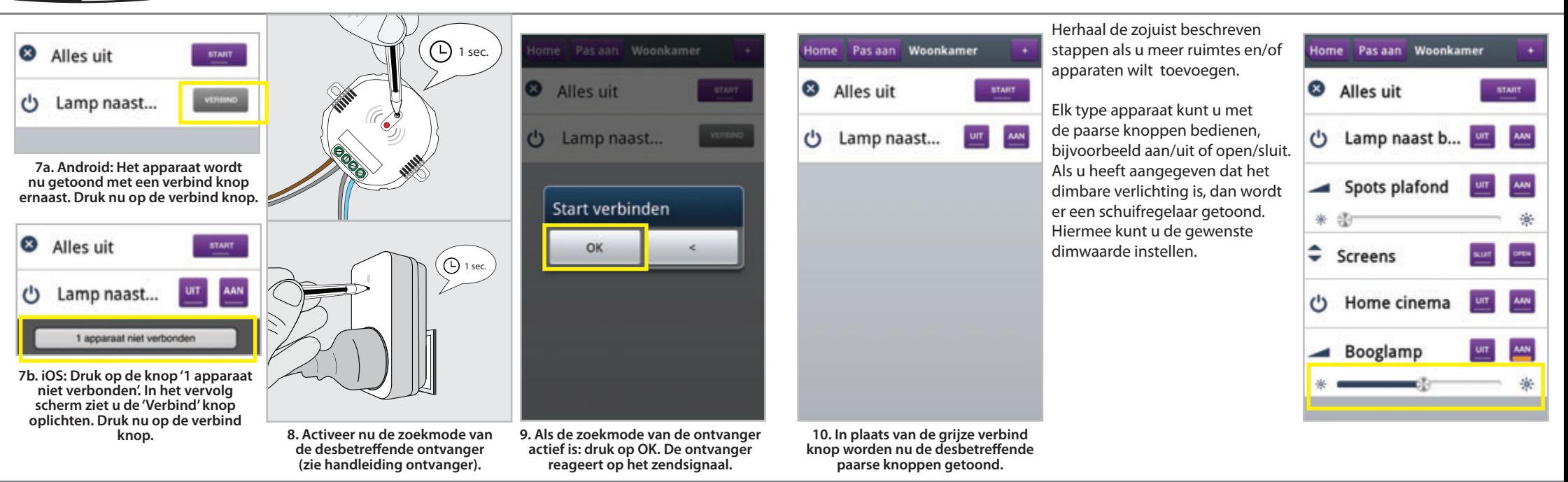

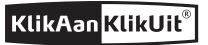

Om de toegevoegde apparaten ook met een andere smartphone/ tablet aan te sturen dient u uw settings weg te schrijven naar de server.

Help

Dit doet u met de knop "Schrijf uw settings weg naar de server" in het Settings scherm, welke te benaderen is via de optie 'Meer'.

Op een andere smartphone of tablet logt u vervolgens in met uw accountgegevens en kiest u voor "Laad uw settings vanaf de server".

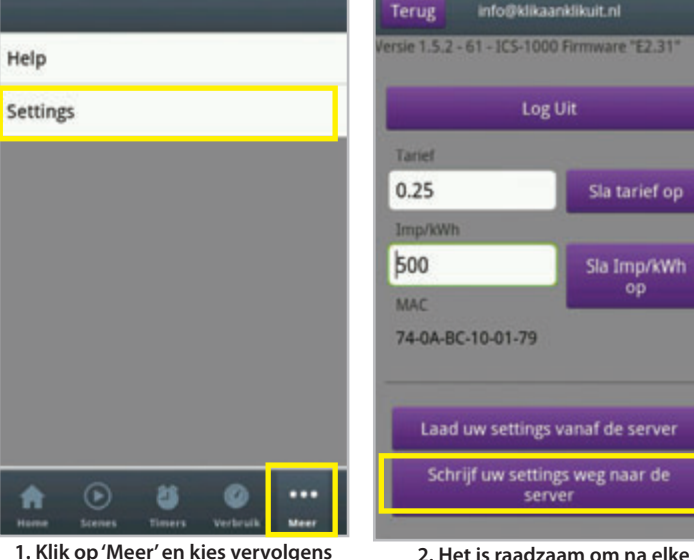

**1. Klik op 'Meer' en kies vervolgens voor 'Settings'.**

# **6. SCÈNES MAKEN** U kunt minimaal 1 en maximaal info@klikaanklikuit ol 10 verschillende acties (aan/

uit, open/sluit of een bepaalde dimwaarde) aan een scène toevoegen. Daarna kunt u heel eenvoudig met 1 druk op de knop de scène uitvoeren. Het is ook mogelijk om scènes automatisch uit te laten voeren op een tijdstip naar keuze. U kunt in totaal maximaal 32 timers en/of scenes instellen, zo kunt u bijvoorbeeld 16 timers en 16 scenes instellen of 20 timers en 12 scenes.

### **Thuis & Weg**

**aanpassing uw settings weg te schrijven naar de server.**

server

Log Uit

Sla tarief op

Sla Imp/kWh OD

> Lees hiernaast eerst hoe u stap voor stap een scène maakt. Daarna weet u meteen hoe u de bestaande (blanco) scènes 'Thuis' en 'Weg' kunt bewerken. Deze 2 scènes zijn overigens ook altijd in het Home scherm beschikbaar.

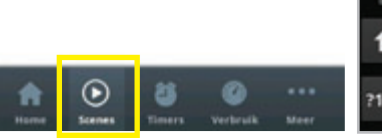

Klik Aan

Stop alle scenes

Pas aan

**Thuis** 

Weg

**<sup>1.</sup> Druk onderaan op 'Scènes' en klik daarna op de + knop.**

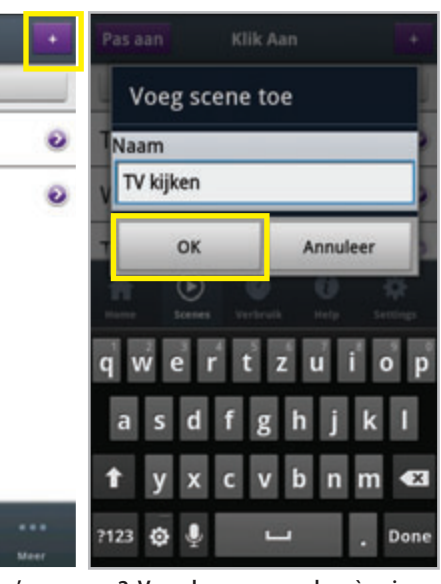

**2. Voer de naam van de scène in en klik daarna op de OK knop.**

### **7. SCÈNES UITVOEREN**

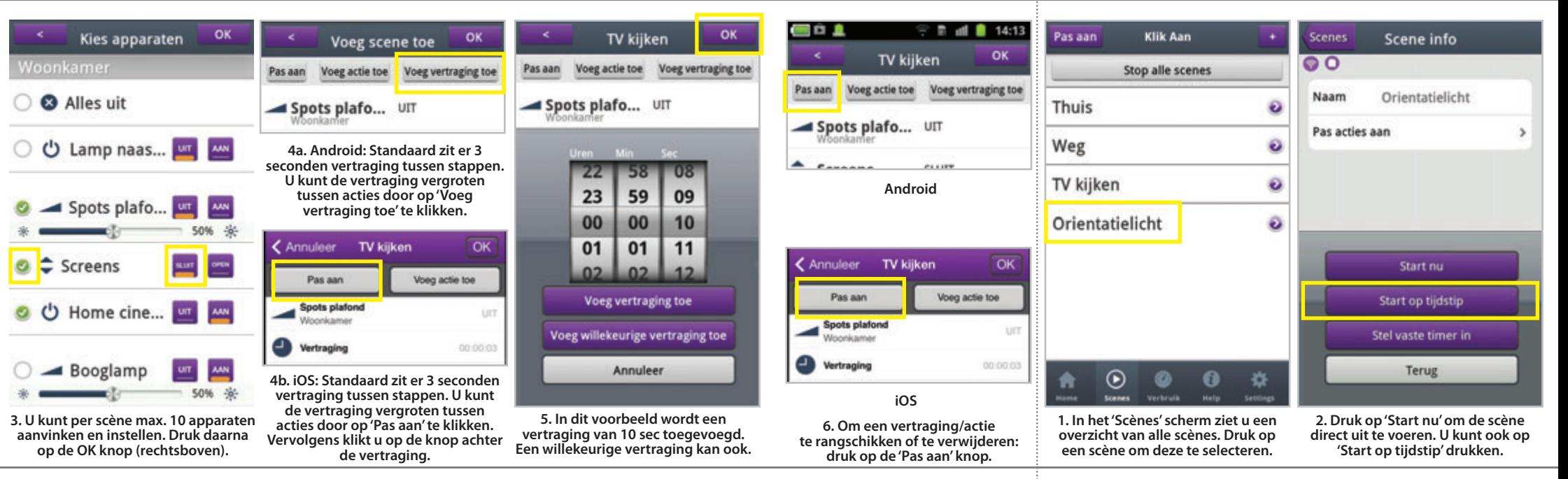

16  $\,$  17

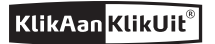

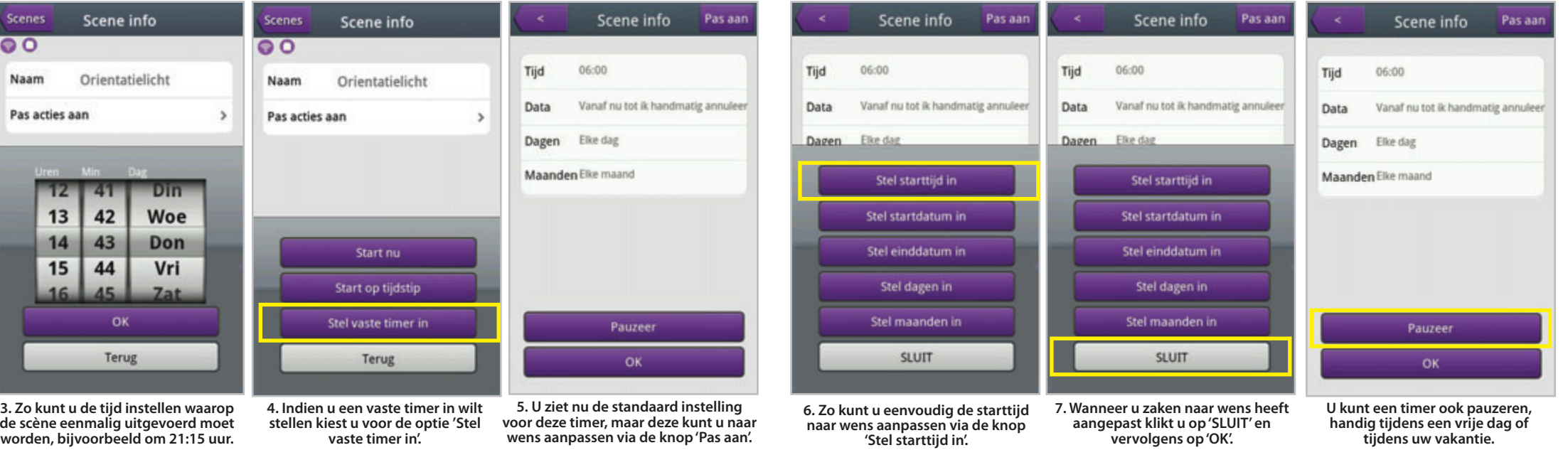

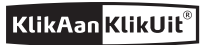

**achtergrond in het timer overzicht.**

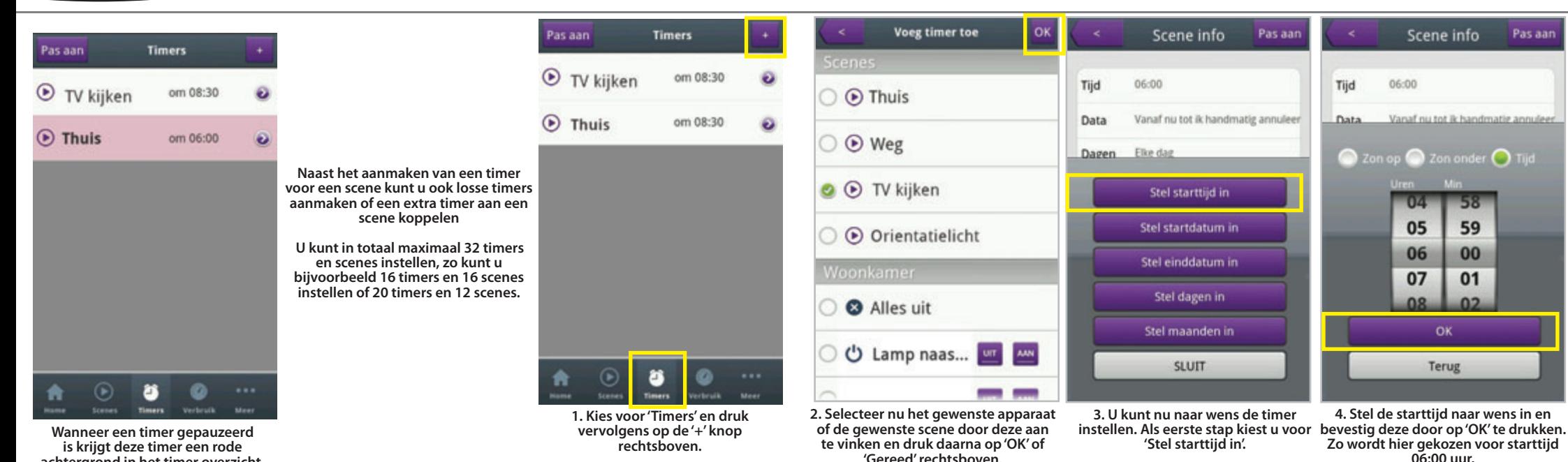

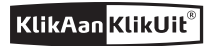

### **9. PROGRAMMEREN: TIMERS (VERVOLG)**

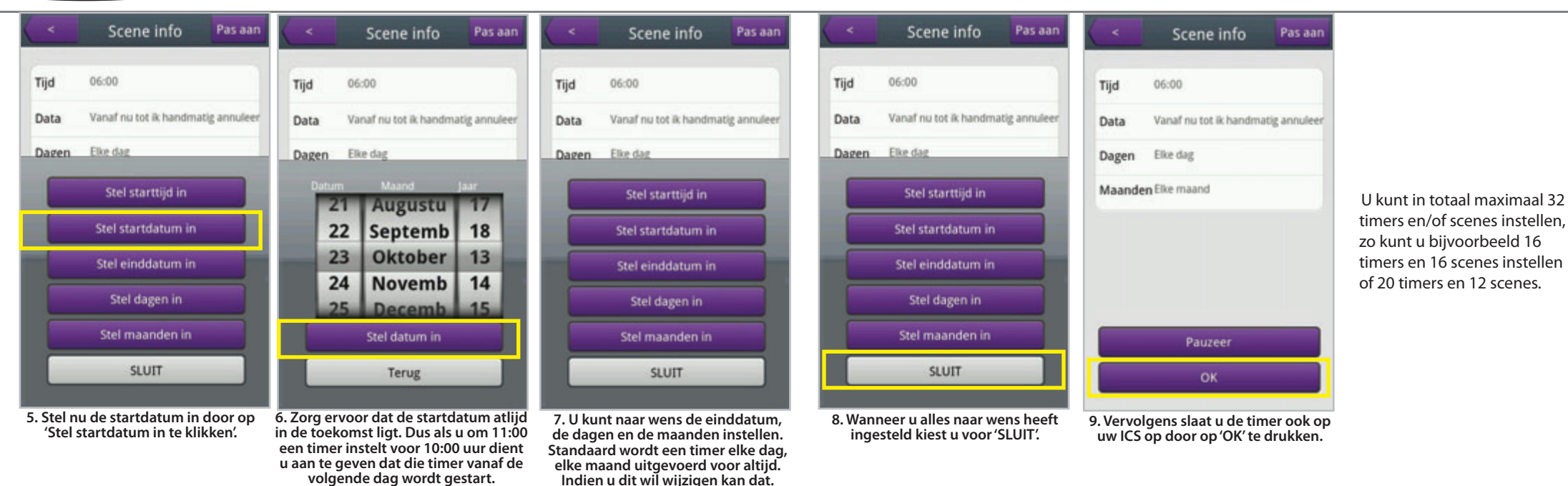

22  $\sim$  23  $\sim$  23  $\$ 

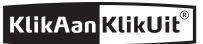

### **10. MEERDERE ACCOUNTS/ICS-1000's GEBRUIKEN**

Indien u op meerdere posities een ICS-1000 gebruikt, kunt u eenvoudig wisselen tussen accounts.

Zo kunt u niet alleen de ICS-1000 bij u thuis aansturen, maar ook een of meerdere ICS-1000's die zich op een andere locatie bevinden.

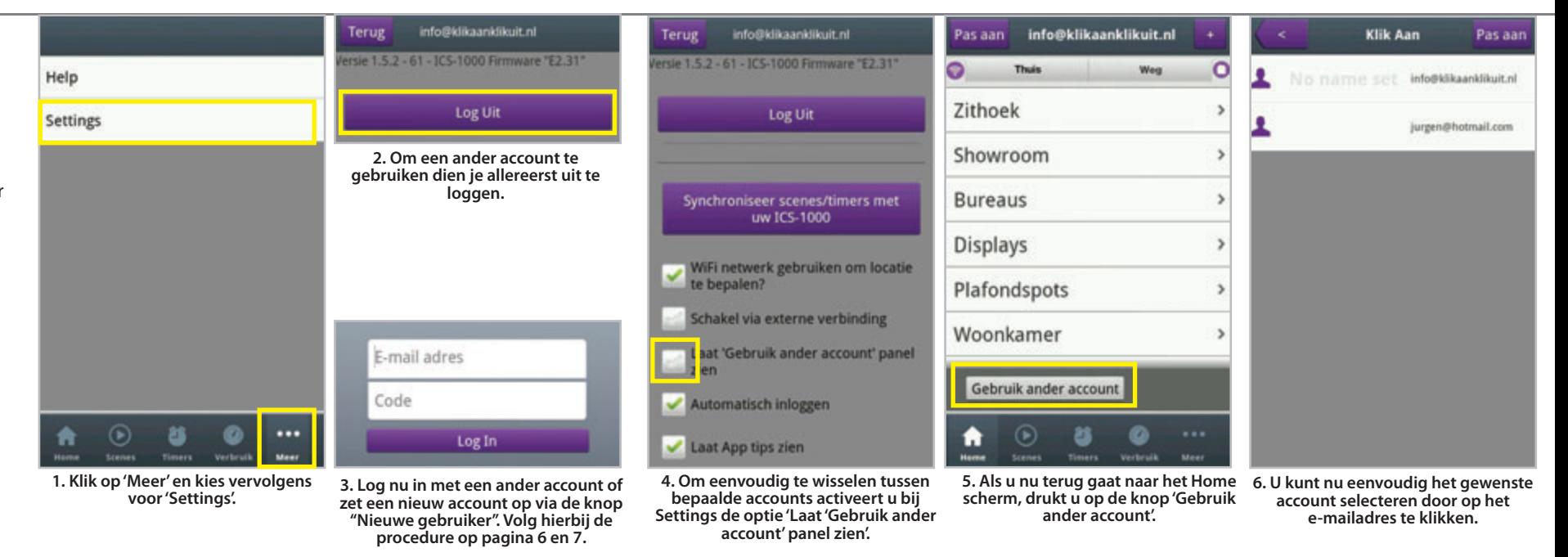

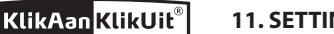

#### **12. TIMERS EN SCENES OP UW ICS-1000**

Help Settings Naam Tariet Imp/kWh MAC 74-0A-BC-10-01-79  $\cdots$ **Meer** Verbruik

**Klik op 'Meer' en vervolgens op 'Settings'. Via het settings scherm kunt u nu verschillende zaken instellen.**

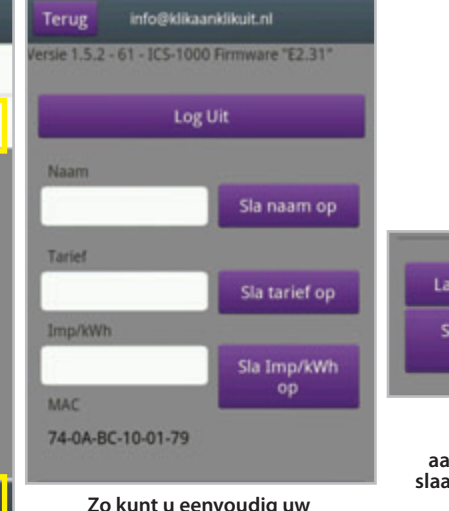

**elektriciteitstarief en Imp/kWh opslaan om na het koppelen van de eco-meter (EML-1000) een realistische inschatting te krijgen van uw verbruik en de kosten. De Imp/kWh waarde vindt u terug op uw meter.**

Laad uw settings vanaf de server Schrijf uw settings weg naar de server

**Om door u gemaakte aanpassingen definitief op te slaan dient u uw settings weg te schrijven naar de server.**

**Doordat u de gegevens daar opslaat, kunt u ze op een andere smartphone of tablet eenvoudig laden.**

Locatie: Huidig (Dordrecht, Nederland)<br>Account (Dordrecht, Nederland) Schrijf uw locatie weg naar uw 105-1000 Tijdzone: Huidig (Ms Midden-Europese) standaardtiid | 1) Account (GMT 1 Central Europe Time | 1) Schrijf uw tijdzone weg naar uw 105.1000

#### WiFi: Huidie(ICT Test) Account(ICT Test)

Sla WiFi netwerk op als Thuis netwerk

**Via bovenstaande instellingen bepaald u de correcte tijd voor zon op en zon onder door uw locatie en tijdzone in te stellen. Om uw locatie te veranderen dient GPS op uw toestel aan te staan.** 

**Daarnaast kunt u het thuis netwerk voor uw iCS-1000 instellen. Door het thuis netwerk in te stellen, zal de app automatisch waarnemen of u wel/niet thuis bent. Indien u verbonden bent met het opgegeven netwerk kunt u snel en lokaal schakelen.** 

Mocht u merken dat een timer of scene niet goed is uitgevoerd controleer dan ook even of het aantal timers en scenes correct op uw ICS-1000 staat middels de stappen hiernaast.

Indien u merkt dat het aantal timers en scenes op uw ICS-1000 niet overeenkomt met het aantal timers en scenes in uw app, dient u de volgende stappen te doorlopen:

1) Kies voor "Schrijf uw settings weg naar de server".

2) Kies voor "Laad uw settings vanaf de server".

U kunt in totaal maximaal 32 timers en scenes instellen, zo kunt u 16 timers en 16 scenes instellen of 20 timers en 12 scenes.

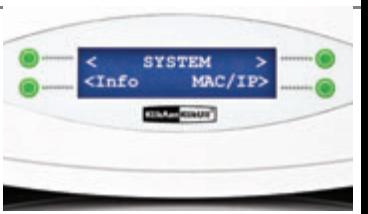

**Om te controleren of alle scenes en timers ook correct op uw ICS-1000 staan gaat u via de groene knop linksboven op uw ICS-1000 naar de optie SYSTEM en kiest u voor Info**

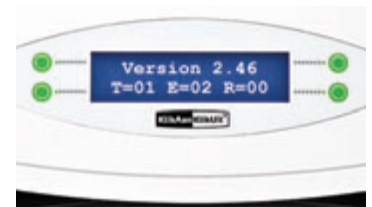

**Vervolgens ziet u het aantal timers en scenes dat is opgeslagen op uw ICS-1000. Dat is in dit voorbeeld 1 timer en 2 scenes.**

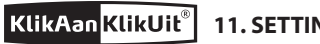

WiFi netwerk gebruiken om locatie

Schakel via externe verbinding Laat 'Gebruik ander account' panel

te bepalen?

Automatisch inloggen

Laat App tips zien

### **11. SETTINGS WiFi netwerk gebruiken om locatie te bepalen?**

Door deze optie aan te vinken zorgt u ervoor dat er automatisch wordt gedetecteerd of u verbonden bent met het WiFi netwerk bij u thuis. Indien dit het geval is profiteert u van snel lokaal schakelen. Mocht u niet thuis zijn zal er nu gedecteerd worden dat er via externe verbinding geschakeld dient te worden.

**Schakel via externe verbinding:** Zodra u deze optie aanvinkt, schakelt u altijd via internet (externe verbinding), zelfs als u thuis bent.

**Laat 'Gebruik ander account' panel zien:** Vink deze optie aan om eenvoudig te wisselen tussen accounts, zie pagina 22 en 23 voor meer informatie.

**Automatisch inloggen:** Via deze optie wordt er altijd automatisch ingelogd bij het openen van de app

**Alleen bij Android: Laat App tips zien:** Bij aanvinken krijgt u tips te zien bij het toevoegen van een apparaat, scene en timer, etc. Tevens wordt u geinformeerd bij overschakeling van/naar WiFi. **Alleen bij iOS: Pop-up bij overschakeling van/naar WiFi:** U krijgt automatisch te zien wanneer er wordt overgeschakeld van internet verbinding (extern) naar WiFi (lokaal) en vice versa.

### **12. SETTINGS (ICS-1000)**

Met de bovenste groene knoppen kunt u door het menu van de ICS-1000 bladeren. In dit menu komt u de volgende opties tegen:

### **1) SET TIME ZONE**

Hier kunt u een afwijking instellen (-1 uur/+1 uur) ten opzichte van de tijd op uw scherm. Zo kunt u eenvoudig de tijd aanpassen aan uw tijdzone.

### **2) SET SUMMERTIME**

Zomertijd staat automatisch in-geschakeld (AUTO), maar kunt u ook uitschakelen (OFF).

### **3) SYSTEM**

Geeft informatie betreffende de softwareversie (info) en MAC/IP adresgegevens. Bij info treft u tevens informatie aan over het aantal timers (T) en scènes (E). De R staat daarnaast voor het aantal running timers en scènes ofwel het aantal dat nu wordt uitgevoerd.

### **4) RESET**

Hiermee kunnen alle geregistreerde smartphones/ tablets worden gewist als mede alle timers/scènes.

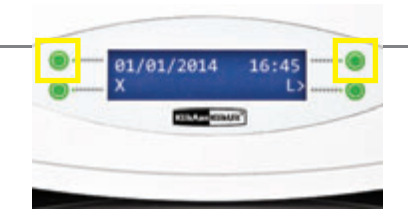

### **5) BRIGHTNESS**

Hiermee kunt u de LED verlichting van het display verminderen door voor DIM te kiezen.

### **6) CLOUD SERVER**

Wilt u alleen via WiFi schakelen? Kies dan voor de optie OFF. Zodoende bent u niet verbonden met de cloud server en kunt u uw systeem niet van buitenshuis bedienen. Dit zorgt er bovendien voor dat u geen nieuwe firmware zal ontvangen bij updates.

### **7) ENERGY MONITOR (UNLINK)**

Hiermee kan een optioneel verkrijgbare energiemeter ontkoppeld worden.

#### **DRAADLOOS SIGNAAL**

- • Het 433.92 MHz radiosignaal gaat door muren, ramen en deuren.
- • Bereik binnenshuis: tot 30 m. Bereik buitenshuis: tot 70 m (optimale omstandigheden).
- • Het bereik is afhankelijk van lokale omstandigheden, zoals de aanwezigheid van metalen en andere storingsbronnen. Bijvoorbeeld, de metaaldeeltjes in dubbelglas (HR-glas) zorgen voor een afname van de draadloze bereik van KlikAanKlikUit zenders.
- • Er kunnen beperkingen gelden voor het gebruik van dit apparaat buiten de EU. Indien dit apparaat wordt gebruikt buiten de EU, controleer dan of het apparaat voldoet aan de plaatselijke richtlijnen.

### **UPDATES & SUPPORT**

Kijk regelmatig op www.klikaanklikuit.nl voor hardware en software updates. Wilt u liever automatisch geïnformeerd worden, meld u dan aan voor onze nieuwsbrief. Dit kunt u doen door onderaan op www.klikaanklikuit.nl uw e-mail adres in te vullen.

Lees deze eenvoudige instructies om foutief gebruik en gevaarlijke situaties te voorkomen. Bij foutieve installatie vervalt de garantie die van toepassing is op dit product.

#### **LIFE-SUPPORT**

Gebruik KlikAanKlikUit producten nooit voor "life support" systemen of toepassingen waar storingen van apparatuur levensbedreigend kunnen zijn.

#### **INTERFERENTIE**

Alle draadloze producten kunnen onderhevig zijn aan interferentie. Plaats ontvangers minimaal 50 cm uit elkaar om onderlinge interferentie te voorkomen.

#### **REPAREREN**

Probeer dit product niet te repareren of te modificeren. Indien u twijfelt over de correcte werking, breng het product terug naar de winkel waar u het heeft aangeschaft.

### **WATER EN VOCHT**

Dit product is niet waterbestendig en daardoor niet geschikt voor gebruik buitenshuis. Reinig dit product uitsluitend met een droge doek.

#### **OMGEVING EN GEBRUIK**

Stel het product niet bloot aan overmatige hitte of kou. Extreme temperaturen hebben een negatieve invloed op de levensduur van electronica en batterijen. Laat het product niet vallen. Schokken kunnen de interne electronica beschadigen.

# ( F

Dit product voldoet aan de essentiële eisen en de overige relevante bepalingen van de geldende Europese richtlijnen.

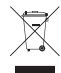

Lever het product indien mogelijk na gebruik in bij een inzamelplaats voor hergebruik. Gooi het product niet weg bij het huishoudafval.

#### **Garantie**

- • Dit product heeft één jaar garantie op materiaal- en/of constructiefouten, vanaf de aankoopdatum.
- Bewaar de aankoopnota, daar deze geldt als enig geldig garantiebewijs.
- • Voorkom foutief gebruik en/of installatie door deze gebruiksaanwijzing eerst zorgvuldig te lezen.
- • Bewaar dit document, het bevat zeer belangrijke informatie
- • De garantie vervalt indien er sprake is van kortsluiting door foutieve aansluiting, overbelasting, onoordeelkundig gebruik, reparatie door u of derden, blikseminslag, of breuk van kunstof delen.
- • Ga voor garantie terug naar de winkel van aankoop. Het defecte product dient vergezeld te zijn van het originele aankoopbewijs.

#### **Copyright**

Het is verboden om zonder toestemming van COCO International BV deze handleiding of delen daarvan te reproduceren. Wijzigingen, druk- en/of zetfouten voorbehouden.

#### **EU-VERKLARING VAN OVEREENSTEMMING**

COCO International BV verklaart hiermee, dat de KlikAanKlikUit zender, te weten;

model ICS-1000 INTERNET CONTROL STATION (item nummer 70080)

in overeenstemming is met de vereiste CE richtlijnen en voldoen aan alle technische voorschriften die voor het genoemde product van toepassing is binnen de volgende normen:

EN 301 489-1 V1.9.2 (2011-09) EN 301 489-3 V1.6.1 (2013-08) EN 300 220-1 V2.4.1 (2012-05) EN 300 220-2 V2.4.1 (2012-05) EN 55022: 2010+AC: 2011 Class B EN 61000-3-2: 2006+A1:2009 +A2:2009 Class A EN 61000-3-3: 2008 EN 61000-4-2: 2009 EN 61000-4-3: 2006 +A1:2008+A2:2010 EN 61000-4-4: 2012; EN 61000-4-5: 2006 EN 61000-4-6: 2009; EN 61000-4-11: 2004

IEC 60950-1: 2005 (2nd Edition); Am 1:2009 EN 60950-1: 2006+A11:2009+A1:2010+A12:2011

Opgesteld te Dordrecht, d.d. 16 Juni 2014

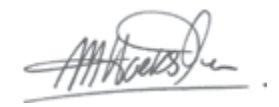

M. Hoekstra, directeur

#### **COCO INTERNATIONAL B.V.**

POSTBUS 434 3300AK DORDRECHT NEDERLAND www.klikaanklikuit.nl

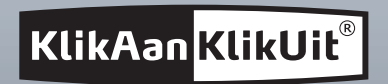

# **www.klikaanklikuit.nl**

Het grootste gemak in draadloos schakelen. Eenvoudig uit te breiden tot uw eigen systeem.